**Miami-Dade County** 

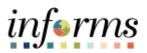

# **End-User Training Guide**

Course Code: FIN 214 Course: Travel & Expense: Travel Authorization

|                       | Course Overview                                                                                                    |
|-----------------------|----------------------------------------------------------------------------------------------------|
| Course<br>Description | <ul> <li>This course provides a comprehensive review of the Travel Authorization processes.</li> <li>This course consists of the following modules:</li> <li>Module 1: Course Introduction</li> <li>Module 2: Travel Authorization</li> <li>Module 3: Course Summary</li> </ul>                                                                                                    |
| Training<br>Audiences | <ul> <li>The following audience(s), by INFORMS Security role(s) are required to complete this course prior to being granted related INFORMS access:</li> <li>Expense Employee</li> <li>Department Expense Liaison (Travel Liaison)</li> <li>Department Expense Approver (Employee ePar HR Supervisor)</li> <li>Department Expense Approver 2 (Department Director)</li> <li>Department Expense Approval Chief</li> <li>Central Expense Travel Processor</li> <li>Central Finance AP Travel Expense Approver</li> </ul> |
| Prerequisites         | Participants are required to complete the following End-User Training courses prior to starting this course:<br>• N/A                                                                                                    |
| Delivery<br>Method    | This course is intended to be delivered through Instructor-led Training.                                                                                                    |
| Estimated<br>Duration | The total duration of this course, when delivered through Instructor-led Training, is 2 hours.                                                                                                    |

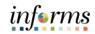

Page

# **Table of Contents**

# Content

| Module 1: Course Introduction                             | 4    |
|-----------------------------------------------------------|------|
| Module 2: Travel Authorization                            | .13  |
| Lesson 1: Create and Submit Travel Authorization Overview | . 14 |
| Lesson 2: Travel Authorization Workflow Overview          | . 30 |
| Lesson 3: Maintain Travel Authorization Overview          | . 46 |
| Module 3: Course Summary                                  | .55  |

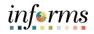

Topics

This module covers the following topics:

- Learning Objectives
- Roles and Responsibilities
- Navigation
- Purpose and Benefits
- The End-to-End Business Process
- •

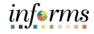

Course Learning At the conclusion of this course, participants will be able to:

Objectives

- Create and Submit Travel Authorization Overview
- Travel Authorization Workflow Overview (process, approve, deny, push back, etc.)
- Maintain Travel Authorization Overview

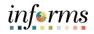

Training Audience: Roles and Responsibilities The following roles are associated with this course and will play a part in conducting the related business processes for the County:

- **Expense Employee:** The Expense Employee Creates, Modifies and Submits Travel Authorization Requests and Expense Reports.
- Department Expense Liaison (Travel Liaison): This role is responsible for reviewing Travel Authorizations and Expense Reports to ensure the travel transactions adhere to the County's Travel Policy. Additionally, this role has the capability to create the Travel Authorizations and Expense Reports "on behalf of" the employee. They can only submit the Travel Authorization on behalf of the employee for approval.
- **Department Expense Approver (Employee ePar HR Supervisor):** The employee supervisor is responsible for reviewing/approving employee Travel Authorization and Expense Reports for the Department.
- **Department Expense Approver 2 (Department Director):** The Department Director is responsible for reviewing/approving Travel Authorization and Expense Reports for the Department.
- **Department Expense Approval Chief:** The Chief Approver is responsible for reviewing/approving travel authorization request.
- **Mayor:** The Mayor is responsible for reviewing/approving the travel request for international, legislative and group travel.
- **Central Expense Travel Processor**: The Central Expense Travel Processor is responsible for reviewing Travel Authorizations and Expense Reports document in the system. Ensures that the travel request adheres to County's Travel Policy. This role is also responsible for processing Travel Authorization, Cash advances as requested.
- **Central Finance AP Travel Expense Approver:** The Central Finance AP Travel Expense Approver is responsible for Reviewing and Approving Cash advances.

# informs

# **Module 1: Course Introduction**

Navigation Below are the steps to navigate to the Travel Authorization menu, which will be used for navigation in the rest of this course:

1. Login to **INFORMS** and select **Employee Self-Service** from the home landing page below.

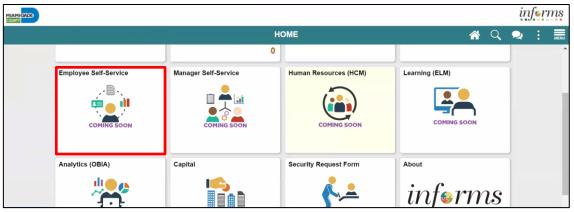

2. Select Travel and Expenses.

|           | Employee                      | Self-Service        | A 🗨 : 🛲 |
|-----------|-------------------------------|---------------------|---------|
| Approvals | Forms and Approval - HR Forms | Travel and Expenses | Careers |
| 14        |                               |                     |         |

### 3. Select Create Travel Authorization.

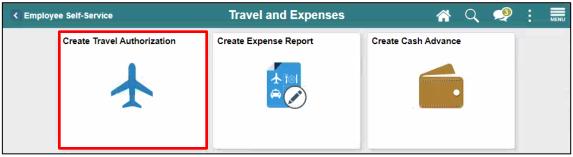

| End-User Training Guide                | e – FIN 214: Travel & Expense: Travel Authorization                                                                                                    | informs           |
|----------------------------------------|----------------------------------------------------------------------------------------------------|-------------------|
|                                        | Module 1: Course Introduction                                                                                                    |                   |
| Purpose and                            | The purpose and benefits of the Travel Authorization business proce                                                                                                    | ess include:      |
| Benefits of the<br>Business<br>Process | <ul> <li>A comprehensive understanding of the Travel Authorization bu<br/>which include:         <ul> <li>Introducing the Application of INFORMS to end-user</li> </ul> </li> </ul> | siness processes  |
| Process                                | <ul> <li>Create and Submit Travel Authorization Overview</li> <li>Understanding the Travel Authorization Workflow Overview</li> </ul>                                               | (Approve, Denied, |

- (Abb •, Pushback)
- Maintaining the concept and processes of Travel Authorization
- Automation of process
- Transparency and accessibility to the transactions and supporting documentation

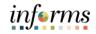

# The End-to-End Business Process

# **TRAVEL AUTHORIZATION BUSINESS PROCESS**

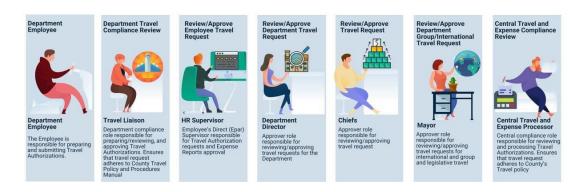

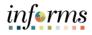

|                     | Module 1: Course Introduction                                                                         |
|---------------------|----------------------------------------------------------------------------------------------------|
| Module 1:<br>Course | <ul><li>The following key concepts were covered in this module:</li><li>Learning Objectives</li></ul> |
| Introduction        | Roles and Responsibilities                                                                            |
| Summary             | Navigation                                                                                            |

- Purpose and Benefits
- The End-to-End Business Process

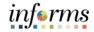

# Module 2: Travel Authorization Lessons This module includes the following lessons: • Create and Submit Travel Authorization Overview

- Travel Authorization Workflow Overview
- Maintaining Travel Authorization Request

 Lesson 1: Create and Submit Travel Authorization Overview

 Lesson 1:
 At the conclusion of this lesson, you will be able to:

 Overview
 • Create and submit a travel authorization

 • View travel authorization status
 • Update a travel authorization

• Cancel or delete a travel authorization

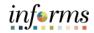

Lesson 1: Introduction

# **TRAVEL AUTHORIZATION BUSINESS PROCESS**

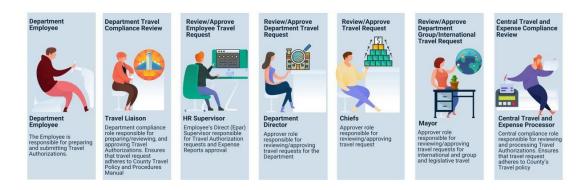

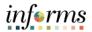

# Key Terms

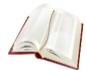

### The following key terms are used in this module:

| Term                      | Definition                                                                                                    |
|---------------------------|----------------------------------------------------------------------------------------------------|
| Travel<br>Authorization   | Permission for work related travel is required for all travels<br>outside the immediate vicinity of MDC. It requires prior approval<br>from a supervisor, administrator, or applicable department<br>head.                                                                                                    |
| Travel and<br>Expenses    | Uses standard permission list security and may be used for centralized or delegated entry of expense reports.                                                                                                    |
| Employee Self-<br>Service | Incorporates special security for authorized users.                                                                                                    |
| Cash Advance              | A request made by an employee for an advance on an anticipated expense.                                                                                                    |
| Employee Profile          | Employee data that is set up and used to correctly route<br>employee Travel Authorizations and Expense Reports through<br>workflow for approval and also to send related payments to the<br>correct mailing address or bank (if employee is set up for<br>electronic payments). An Employee Profile must exist to<br>process any expense transactions. |
| Expense Type              | A field on Travel Authorizations and Expense Reports that identifies the category of expense.                                                                                                    |
| Expenses                  | Any costs incurred by the employee related to business travel and reimbursed to the employee.                                                                                                    |

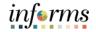

To create a Travel Authorization, access the **Travel Authorization** page, using the following path:

Create and Submit Travel Authorization Overview

Lecture 1:

### 1. Navigate to: Employee Self-Service > Travel and Expenses > Create Travel Authorization.

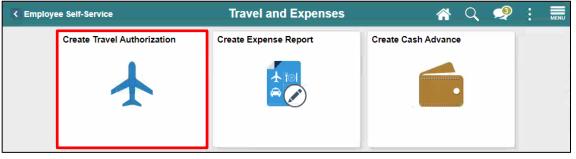

### 2. Select Add.

| Travel and Expenses    |                | Travel Authorization |  | Q | <b>ર</b> : | MENU |
|------------------------|----------------|----------------------|--|---|------------|------|
| Travel Authorization   |                |                      |  |   | New Window | Help |
| Eind an Existing Value | dd a New Value |                      |  |   |            |      |
| Empl ID 00000001 Q     |                |                      |  |   |            |      |
| Add                    |                |                      |  |   |            |      |

Lecture 1:

- 3. Start with a blank authorization.
  - Note: There are two Quick Start selections:
  - A **Template**: This option allows the employee/traveler to copy from an existing template.
- Create and Submit Travel Authorization Overview
- An **Existing Authorization**: This option allows copying from an existing travel authorization. If you use the **Quick Start** menu, Select the **Go** button to access.

| es               |                                                                                   |                   | Create Travel Authoriz | ation        |                                          |                               | *                 |
|------------------|-----------------------------------------------------------------------------------|-------------------|------------------------|--------------|------------------------------------------|-------------------------------|-------------------|
|                  |                                                                                   |                   |                        |              |                                          |                               | New Window   Help |
| uthorization     |                                                                                   |                   |                        |              |                                          | Save for Later   🖾 Summ       | ary and Submit    |
|                  |                                                                                   |                   |                        |              | Quick StartPopu                          | ulate From                    | Ƴ GO              |
| Business Purpose | ~                                                                                 | *Default Location |                        | Q            |                                          | ulate From                    |                   |
| *Description     |                                                                                   | *Date From        | Date To                |              | A Tem<br>Reference An Exi                | plate<br>isting Authorization |                   |
|                  | <ul> <li>Vacation Combined with Travel</li> <li>Cash Advance Requested</li> </ul> |                   | Attachments            |              |                                          |                               | _                 |
| pse All Add:     | ∳ Quick-Fill                                                                      |                   |                        |              | Totals (0 Lines)                         | 0.00 USD                      |                   |
| e *Expen         | se Туре                                                                           | Descriptio        | on r                   | Payment Type | <ul> <li>✓ Amount</li> <li>0.</li> </ul> | Currency<br>USD + -           |                   |
| pse All          |                                                                                   |                   |                        |              | Totals (0 Lines)                         | 0.00 USD                      |                   |

### **General Information Section:**

 Select an appropriate Business Purpose from the drop - down menu options. Departments not under the Mayor's purview must select Non-Mayoral Business Purposes.

**Note:** You must clearly indicate the reason for the travel and how it benefits the County by entering a note/comment or uploaded as an attachment.

| MIAHUKAKIB<br>CONST                                                                                                    |                                                                                          | informs                              |
|----------------------------------------------------------------------------------------------------|------------------------------------------------------------------------------------------|--------------------------------------|
| € avel and Expenses                                                                                                    | Create Travel Authorization                                                              | in 🔿 🗧 🛲                             |
|                                                                                                    |                                                                                          | New Window   Help   Personalize Page |
| Create Travel Authorization                                                                                                    | Gave for Later<br>Quick Start [_Populate From                                            | Summary and Submit                   |
| *Business Purpoe<br>*Description<br>Education<br>Projected Expenses<br>Projected Expenses<br>Projected Expenses<br>Projected Expenses<br>Projected Expenses<br>Meeting | Default Location Q Date From H Totate To H Reference A Attachments Totals (0 Lines) 0.00 | v                                    |
| Coate         To         To         To                                                                                                    | Description 2 "Payment Type of "Amount Currency<br>USD Totals (0 Lines) 0.00             | + -<br>USD                           |
| Non-Mayoral Other<br>Non-Mayoral Presentation<br>Non-Mayoral Recruitment                                                                                               |                                                                                          |                                      |

Lecture 1:

Create and

Overview

Submit Travel

Authorization

- 5. In the **Description field**, enter a brief description of the travel purpose.
- The **Default Location** is the location to where the employee is traveling to. When populated, it populates the location to the expense lines that require location and can be changed as appropriate. If Default Location is not in the system, please submit a Remedy Ticket to the INFORMS Financial Travel Expense group requesting to add the location. *This is a required field*.
  - In the **Date From and Date To** fields, enter the estimated beginning and end dates of the trip. If the travel is for a single day, enter or select the same day in both fields.
  - The **Reference** field is used to select Group, International or Legislative related travel.

**Note:** The **Reference** field will set an additional approval step requiring the Mayor's approval. This does not apply to the Business Units/Offices that are not under the Mayor's purview.

• Use the **Attachments** link to add attachments to the Travel Authorization that can be viewed by the approver.

**Note:** Attachments are mandatory for travel authorization and can be attached at the header and expense detail lines. Attachments are used for audits; it is considered public records and must adhere to the County's Travel Policies and Procedures.

• If applicable, select the Cash Advance Requested checkbox and / or Vacation Combined with Travel checkbox.

|            |                               | Create Travel Authorization                        |                                         |
|------------|-------------------------------|----------------------------------------------------|-----------------------------------------|
|            |                               |                                                    | New Window                              |
| zation     |                               |                                                    | 🔜 Save for Later   🗟 Summary and Submit |
|            |                               |                                                    | Quick StartPopulate From 🗸 GO           |
| s Purpose  | Non-Mayoral Education         | *Default Location Orlando,FL Q                     |                                         |
| escription | Business Writing Seminar      | "Date From 04/26/2024 :::: *Date To 04/27/2024 ::: | Reference                               |
|            | Vacation Combined with Travel | Attachments                                        |                                         |
| Add:       | Cash Advance Requested        |                                                    | Totals (0 Lines) 0.00 USD               |
| *Exp       | ense Type                     | Description                                        | *Amount Currency<br>≪ 0.00 USD + -      |
|            |                               |                                                    | Totals (0 Lines) 0.00 USD               |

informs

informs

### **Entering Projected Expenses**

- 6. The **Projected Expenses** section of the Travel Authorization Entry page is where travel expense information is entered.
  - Select or enter the **Date** associated with the anticipated expense.
  - Use the **Expense Type** drop-down menu to select the type of expense (e.g., mileage, hotel, meals, fees, rental car).

**Note:** For travels in which there is no cost to the County, (entire travel or specific expense line), Non Cost Travel Expense Type must be selected for all lines and a description of the expense entered in the Description field.

**Note:** Some rates will populate based on US General Services Administration Per Diem Rates (Lodging, Per Diem First/Last Day and Per Diem Full day for meals). See Travel Policies for "conference hotel" guidelines.

• When **Per Diem-Full Day** or **Per Diem-First and Last Day** are selected, a Meal Exceptions dropdown menu will appear to give employees the option to specify any meal exceptions they may have.

| MIAMIOADE                  |                  |                                                        |                                              |                  |                        |                 |                                      |          | inform           |
|----------------------------|------------------|--------------------------------------------------------|----------------------------------------------|------------------|------------------------|-----------------|--------------------------------------|----------|------------------|
| Cravel and I               | Expenses         |                                                        |                                              | Create Travel Au | uthorization           |                 |                                      | <b>*</b> | 2 : 🖩            |
|                            |                  |                                                        |                                              |                  |                        |                 | New Window                           | Help     | Personalize Page |
| Create Tra                 | vel Authorizatio | n                                                      |                                              |                  |                        | 🕞 Si            | ave for Later   📴 Summary and Submit |          |                  |
| Danny Vargas               | 0                |                                                        |                                              |                  |                        | ActionsChoose   | an Action 👻 GO                       |          |                  |
|                            | *Business Purp   | ose Non-Mayoral Education                              | ✓ "Default Location                          | Orlando,FL       | Q                      |                 |                                      |          |                  |
|                            | *Descript        | tion Business Writing Seminar                          | *Date From                                   | 04/26/2024       | Date To 04/27/2024     | Reference       | ~                                    |          |                  |
|                            |                  | Vacation Combined with Trave<br>Cash Advance Requested |                                              | Attachments      |                        |                 |                                      |          |                  |
| Projected Ex<br>Expand All |                  | Add:   ≉ Quick-Fill                                    |                                              |                  |                        | Totals (1 Line) | 69.00 USD                            |          |                  |
|                            | [ competition ]  | 1                                                      |                                              |                  |                        | Iotais (1 Line) | 00.00 000                            |          |                  |
| -                          |                  | Expense Type<br>Per Diem-Full Day                      | Meals Exceptions Descripti<br>Food Allergy V |                  | *Payment Type<br>Check | *Amount<br>▼    | USD + -                              |          |                  |
|                            | *Billing Type    | Internal 🗸                                             | Diet Restriction<br>Food Allergy             |                  | 4                      |                 |                                      |          |                  |
|                            |                  |                                                        | Food Not Available                           |                  |                        |                 |                                      |          |                  |
|                            | "Location        | Orlando, FL                                            | No Exception<br>Offsite Meeting              |                  |                        |                 |                                      |          |                  |
|                            | *Per Diem Range  | 1-1                                                    | <b>v</b> 9                                   |                  |                        |                 |                                      |          |                  |
|                            |                  | Accounting Details (?)                                 |                                              |                  |                        |                 |                                      |          |                  |
| Expand All                 | Collapse All     |                                                        |                                              |                  |                        | Totals (1 Line) | 69.00 USD                            |          |                  |

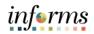

Lecture 1:

- Create and Submit Travel Authorization Overview
- Once the **Expense Type** is selected, all required fields for that expense type display on the expense line.
  - In the **Description field**, enter information about the expense.
  - In the **Payment Type** field, select **Check**, **Prepaid Expenditure or Non Cost Travel**.
  - **Check** is any expenditure paid by the traveler (out of pocket expenses) for which a cash advance or reimbursement is to be generated.
  - **Prepaid Expenditure** should be used for all expenses that should not be considered for employee reimbursement, as detailed in the County's Travel Procedures and guidelines (ex. Travel expenses covered with County funding)
  - If Prepaid Expenditure is selected, you must indicate whether it was paid via P-Card or County Check on the Description field.
  - Non Cost Travel should be selected for those travels in which it is no cost to the County (ex Other Agencies, etc).
  - For some **Expense Types**, the **Amount** field auto-populates based on County's standard travel guidelines.
  - In the Billing Type select Internal.
  - The **Location** field populates based on the **Default Location** information entered in the header section of the page.
  - Note: This can be changed if necessary.
  - The **Lodging** rate is prepopulated based on the location; however, the user can overwrite the rate. The system requires a comment explaining the reason for the difference in rates. Supporting documentation for the rate difference is also required.

| HIAMI CADE                |                              |   |                         |               |          |               |                       |          |       | ù        | nfor | ms  |
|---------------------------|------------------------------|---|-------------------------|---------------|----------|---------------|-----------------------|----------|-------|----------|------|-----|
| c uthorize Expense Users  | _                            |   | Create Travel A         | uthorization  |          |               |                       | *        | Q,    | 2        | 1    |     |
| *Descript                 | ion Business Writing Seminar |   | *Date From              | 12/06/2021    | "Date To | 12/10/2021    | Reference             | [        |       |          |      | 1   |
|                           | Vacation Combined with Trip  |   |                         | & Attachments |          |               |                       |          |       |          |      |     |
| Projected Expenses ⑦      |                              |   |                         |               |          |               |                       |          |       |          |      |     |
| Expand All   Collapse All | Add:   🦸 Quick-Fill          |   |                         |               |          |               | Totals                | (1 Line) | 15    | 90.00 U  | SD   |     |
| *Date                     | *Expense Type                |   | Description             |               |          | *Payment Type |                       | *Amount  | _     | Currency | ٦.   |     |
| * 12/06/2021              |                              | ~ | Hotel Stay for training |               | P        | Check         | <ul> <li>✓</li> </ul> |          | 00.00 | USD      |      | •   |
| *Billing Typ              | e Internal V                 |   |                         |               |          |               |                       |          |       |          | J .  |     |
| *Locatio                  |                              | Q |                         |               |          |               |                       |          |       |          |      |     |
| Number of Night           |                              |   | 1                       |               |          |               |                       |          |       |          |      |     |
|                           |                              |   |                         |               |          |               |                       |          |       |          |      | . 1 |
| "Nightly Rat              |                              |   |                         |               |          |               |                       |          |       |          |      |     |
| *<br>Merchan              | O Preferred  Non-Preferred   |   |                         |               |          |               |                       |          |       |          |      |     |
| Merchan                   | tt.                          |   |                         |               |          |               |                       |          |       |          |      |     |
| * Accounting [            | Details ③                    |   |                         |               |          |               |                       |          |       |          |      |     |
| recounting                | 0                            |   |                         |               |          |               |                       |          |       |          |      | _   |

informs

### Viewing the Accounting Detail Line

7. The **Account** value defaults based on the employee's profile setup in INFORMS. These default ChartField values can be modified, when needed. Enter any additional accounting details required for each expense line.

| horize Expense Users |             |              |      |       | Create T | avel Authori | ization |              |          | 1         |
|----------------------|-------------|--------------|------|-------|----------|--------------|---------|--------------|----------|-----------|
| "Billing Type        | Internal 🗸  |              |      |       |          |              |         |              |          |           |
| *Location            | Miami,FL    |              | Q    |       |          |              |         |              |          |           |
| Number of Nights     | 1           |              |      |       |          |              |         |              |          |           |
| "Nightly Rate        | 190.00      |              |      |       |          |              |         |              |          |           |
| *<br>Merchant        | O Preferred | Non-Preferre | ed   |       |          |              |         |              |          |           |
| _                    |             |              |      |       |          |              |         |              |          |           |
| Accounting D         | etails ⑦    |              |      |       | 3        |              |         |              |          |           |
|                      | etails ③    | Fund         | Dept | Accou | nt       | Grant        | PC Bus  | Jnit Project | Activity | Source Ty |

### Adding a Line

- 8. Enter all anticipated expenses, one per line, on the Travel Authorization. To add a line, Select the plus (+) button and a new line display.
  - Use the **Attachments** link to add attachments to the Travel Authorization that can be viewed by the approver. All travel documents attached must adhere to the County's Travel Policies and Procedures.

| AND DALED            |                                                                          |                  |               |               |             |            |                   |                |              |                   |                 |    |
|----------------------|--------------------------------------------------------------------------|------------------|---------------|---------------|-------------|------------|-------------------|----------------|--------------|-------------------|-----------------|----|
| COME                 |                                                                          |                  |               |               |             | Cr         | eate Travel Autho | orization      |              |                   |                 |    |
| Projected Expand All | kpenses ⑦<br>  Collapse All                                              | Add:   🦸 Quick-F |               |               |             |            |                   |                | Totals (     | 1 Line)           | 190.00 USD      |    |
| Ŧ                    | *Date<br>12/06/2021 11<br>*Billing Type<br>*Location<br>Number of Nights | Miami,FL         |               | <b>v</b><br>Q | Description |            |                   | *Payment Type  | v <i>d</i> , | *Amount<br>190.00 | Currency<br>USD | +- |
|                      | *Nightly Rate                                                            | ○ Preferred      | Non-Preferred |               |             |            |                   |                |              |                   |                 |    |
|                      | Chartfield                                                               | -                | Grant Affil   |               | Affiliate   | ChartField | 1 ChartField      | 2 ChartField 3 | Produ        | ct                |                 |    |
|                      | 190.00                                                                   |                  | Q             | Q,            |             | 9          | 9                 | Q              | ٩            | ٩                 | + -             |    |

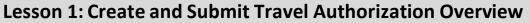

### Saving a Travel Authorization

Create and Submit Travel Authorization Overview

Lecture 1:

The Traveler can save and/or submit the Travel Authorization for approval after all projected expense lines have been entered. If the Travel Liaison creates the Travel Authorization on behalf of the traveler, the form can be saved for later or submitted on behalf of the employee. The Traveler will be required to review and submit the authorization for approval.

- 9. Select the Save for Later link at the top of the page.
- 10. INFORMS auto-assigns an **Authorization ID** and the request is saved with a Pending status. The page header changes from **Create Travel Authorization** to **Modify Travel Authorization**.
- 11. The Travel Authorization does not route for approval until it has been submitted successfully.

| MIAMIDADE     |                   |                             |   |                  |                 |           |               |                       | 1          |           | -          |          | i        | informs    |
|---------------|-------------------|-----------------------------|---|------------------|-----------------|-----------|---------------|-----------------------|------------|-----------|------------|----------|----------|------------|
| < OME         |                   |                             |   | Mod              | lify Travel Aut | lhorizati | on            |                       |            |           | ń          | Q        | 2        | :          |
|               |                   |                             |   |                  |                 |           |               |                       |            | 1         | New Window | Help     | Person   | alize Page |
| Modify Tra    | avel Authorizatio | on                          |   |                  |                 |           |               |                       |            |           |            | a Save I | or Later |            |
| Test Test (?) |                   |                             |   |                  |                 |           |               | Action                | Choose a   | in Action | 1          | •        | GO       | ĩ I        |
|               | *Business Purpose | Meeting ~                   |   | Default Location | Miami,FL        |           | Q             | Authorization ID      | 0000000026 | Pending   |            |          |          |            |
|               | *Description      | Bussiness Writing Seminar   |   | *Date From       | 12/06/2021      | *Date To  | 12/10/2021    | Reference             |            | _         |            | Q,       |          |            |
|               |                   | Vacation Combined with Trip |   |                  | Attachments     |           |               |                       |            |           |            |          |          |            |
|               | xpenses @         |                             |   |                  |                 |           |               |                       |            |           |            |          |          |            |
| Expand All    | Collapse All      | Add:   🦸 Quick-Fill         |   |                  |                 |           |               | Totals (              | 1 Line)    | 190.00    | USD        |          |          | - 1        |
|               |                   | Expense Type                |   | Description      |                 |           | *Payment Type |                       | *Amount    | Curren    |            |          |          | - 1        |
| ~             | 12/06/2021        | Lodging                     | * |                  |                 | a de la   | Check         | <ul> <li>✓</li> </ul> | 190.00     | USD       | +          | -        |          |            |
|               | *Billing Type     | Internal 👻                  |   |                  |                 |           |               |                       |            |           |            |          |          |            |
|               | "Location         | Miami,FL                    | Q |                  |                 |           |               |                       |            |           |            |          |          |            |
|               | Number of Nights  | 1                           |   |                  |                 |           |               |                       |            |           |            |          |          |            |
|               | *Nightly Rate     | 190.00                      |   |                  |                 |           |               |                       |            |           |            |          |          |            |
|               |                   | O Preferred   Non-Preferred |   |                  |                 |           |               |                       |            |           |            |          |          |            |
|               | Merchant          | Hertz                       |   |                  |                 |           |               |                       |            |           |            |          |          |            |

informs

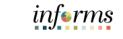

#### **Lesson 1: Create and Submit Travel Authorization Overview Submitting Travel Authorization** Lecture 1: 12. To submit the authorization, Select the Summary and Submit link at the top of the Create and page. Submit Travel informs Modify Travel Authoriz 2 Authorization Modify Travel Authorization Save for Later Overview B Su sent Back For Revision Update the details By: BELLO JOAQUIN N POLEON ~ Rio de Jan a m 10/16/2020 m \*Date To 10/17/2020 m 1. 20 Add: L @ Oulde-Fill 30.00 \*Payme Check ~ non 👬 | d. 30.00 Internal V ting Details Expand All | Collapse All 30.00 USD Totals (1 Line)

13. Select on the Notes link to indicate if the traveler is requesting a Cash Advance.

**Note**: Central Finance will not process a Cash Advance if the Department fails to add a note requesting it.

| MIAMOCAZE                  |                                                |                                       |                                               |      |       | info       | rms   |
|----------------------------|------------------------------------------------|---------------------------------------|-----------------------------------------------|------|-------|------------|-------|
| < Employee Self-Service    |                                                | Modify Travel Authorization           |                                               | 1 Q  | 2     | :          |       |
|                            |                                                |                                       | New Window                                    | Help | Perso | onalize Pa | rge A |
| Modify Travel Authorizatio | n                                              |                                       | Save for Later   Travel Authorization Details |      |       |            |       |
| ARLIN MONTERO              |                                                |                                       | Actions Choose an Action V G                  | D    |       |            |       |
| *Business Purpose          | Education 👻                                    | Default Location Rio de Janeiro Q, Au | uthorization ID 000000046 Pending             |      |       |            |       |
| *Description               | leam                                           | *Date From 10/16/2020 1               | Created 10/16/2020 ARLIN MONTERO              |      |       |            | - 1   |
|                            | Vacation Combined with Trip                    | Reference Q,                          | Last Updated 11/04/2020 JOAQUIN BELLO         |      |       |            |       |
| Totals ()                  | View Printable Version                         | ○ Notes                               | 🚱 Attachments                                 |      |       |            | 1     |
| Projected Expens           | es (1 Line) 30.00 USD                          | Denied Expenses 0.00 USD              |                                               |      |       |            | 1     |
|                            |                                                | Total Authorized Amount 30.00 USD     |                                               |      |       |            |       |
| By checking this box       | , I certify these costs are reasonable estimat | es and comply with expense policy.    |                                               |      |       |            |       |
| Submit Travel Authoriz     | ation                                          |                                       |                                               |      |       |            |       |

14. Check the certification checkbox to enable to **Submit Travel Authorization** button.

| AMORACE                    |                                             |                             |                |                |            |   |                  |            |                        |   |           | -  | -      | inform     |
|----------------------------|---------------------------------------------|-----------------------------|----------------|----------------|------------|---|------------------|------------|------------------------|---|-----------|----|--------|------------|
| CEmployee Self-Service     |                                             |                             | Mod            | ify Travel Aut | orization  |   |                  |            |                        |   | <b>*</b>  | Q, | 2      | : :        |
| Addify Travel Authorizatio | n                                           |                             |                |                |            |   |                  | Q Save f   | or Later,   🐻 Travel A |   | Indow   H | Hp | Person | alize Page |
| ARLIN MONTERO              |                                             |                             |                |                |            |   | Action           |            | an Action              | • | GO        |    |        |            |
| "Business Purpose          | Education 🗸                                 | Default Location            | Rio de Janeiro |                | ٩          |   | Authorization ID | 0000000046 | Pending                |   |           |    |        |            |
| *Description               | leam                                        | *Date From                  | 10/16/2020     | Date To        | 10/17/2020 | Ê | Created          | 10/16/2020 | ARLIN MONTERO          |   |           |    |        |            |
|                            | Vacation Combined with Trip                 | Reference                   |                |                | Q,         |   | Last Updated     | 11/04/2020 | JOAQUIN BELLO          |   |           |    |        |            |
| Totals ()                  | G View Printable Version                    |                             | ¢              | Notes          |            |   |                  | Attachm    | ents                   |   |           |    |        |            |
| Projected Expens           | es (1 Line) 30.00 USD                       | Denied Expense              | ns 0.00        | usp            |            |   |                  |            |                        |   |           |    |        |            |
|                            |                                             | Total Authoriz              | ed Amount      | 30.00 USD      |            |   |                  |            |                        |   |           |    |        |            |
| By checking this box       | I certify these costs are reasonable estima | tes and comply with expense | policy.        |                |            |   |                  |            |                        |   |           |    |        |            |
| Submit Travel Authoriz     | ation                                       |                             |                |                |            |   |                  |            |                        |   |           |    |        |            |

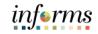

# Lecture 1: Create and Submit Travel Authorization Overview Lecture 1: Select the Submit Travel Authorization button. Note: A confirmation pop-up window displays.

| ARLIN MONTERO       |                                              |                                                   | Actions | Choose an Action | ~ | GO |
|---------------------|----------------------------------------------|---------------------------------------------------|---------|------------------|---|----|
| *Business Purpose   | Meeting 👻                                    | Default Location Mami, PL Q,                      |         |                  |   |    |
| *Description        | test                                         | "Date From 01/31/2022 (1) "Date To 02/01/2022 (1) |         |                  |   |    |
|                     | 1 Vacation Combined with Trip                | Reference Q                                       |         |                  |   |    |
| otals (1)           | G View Printable Version                     | C Notes                                           |         | 4 Attachments    |   |    |
| Projected Expens    | es (1 Line) 10.00 USD                        | Denied Expenses 0.00 USD                          |         |                  |   |    |
|                     |                                              | Total Authorized Amount 10.00 USD                 |         |                  |   |    |
| By sharking this bo | I certify these costs are reasonable estimat |                                                   |         |                  |   |    |

16. Select the **OK** button to confirm the submission.

- INFORMS assigns an Authorization ID.
- A message displays in red indicating the travel authorization number have been submitted for approval.

|                                                                                                    | Create Travel Authorization                                                                                  |           |         | They Wing                 |    | 2 |  |
|----------------------------------------------------------------------------------------------------|----------------------------------------------------------------------------------------------------|-----------|---------|---------------------------|----|---|--|
| Create Travel Authorization                                                                                                    | Travel Auth Submit Confirm<br>Create Travel Authorization<br>Submit Confirmation<br>ARUN MONTERO<br>Tetats ① | ×<br>Help | - Later | Travel Authorization Deta | 10 |   |  |
| Totals D View Pontable Vesion Projected Expenses II Line) 10.00 USD                                                             | Total Authorized Amount 10.00 USD                                                                            |           |         |                           |    |   |  |
| Projected Expenses (1 Liew) 10.00 USD  By checking this box, I certify these costs are reasonable e Jointed Toyert Audionyation | -termine and scalely with sometic policy                                                                     |           |         |                           |    |   |  |

Lecture 1:

Create and

Overview

Submit Travel

Authorization

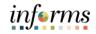

### Lesson 1: Create and Submit Travel Authorization Overview

### Travel Authorization Approval Routing

INFORMS workflow routes the authorization to the appropriate approver's worklist. If more than one approval is required, the authorization automatically routes through the appropriate levels.

The approver may approve, deny, or send the authorization back to you for updates. If the request is not approved, the approver must provide comments explaining why.

### Viewing the Travel Authorization Status

Liaisons or an employee can view the Travel Authorization once it has been saved or submitted.

 To view a Travel Authorization, access the View Travel Authorization Details page using the following path: Menu>Navigator> Finance/Supply Chain>Travel and Expense > Travel Authorization > View or Menu>Navigator> Finance/Supply Chain>Employee Self Service>Travel Authorization>View.

**Note:** Users viewing a Travel Authorization other than the employee will have to be a Delegate Authorized User under the employee. Please refer to <u>How to Create a Travel</u> <u>Delegate Job Aid</u>.

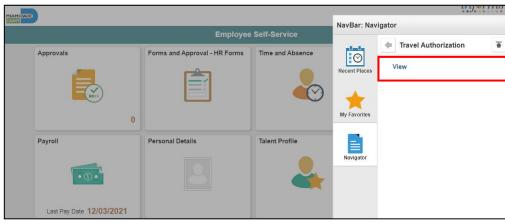

2. Search for a Travel Authorization using any of the **Search by** drop-down menu options. Enter the information and Select the **Search** button.

|                         |                                                                        |   | i        | nf | rms  |
|-------------------------|------------------------------------------------------------------------|---|----------|----|------|
|                         | Travel Authorization                                                   | * | 2        | :  | MENU |
| Travel Authoriza        | tion                                                                   | N | ew Windo | w  | Help |
| Enter any information y | ou have and click Search. Leave fields blank for a list of all values. |   |          |    |      |
| Find an Existing        | alue                                                                   |   |          |    |      |
| ▼ Search Criteria       |                                                                        |   |          |    |      |
| Authorization ID        | begins with 👻                                                          |   |          |    |      |
| Authorization Name      | begins with 🗸                                                          |   |          |    |      |
| Name                    | begins with 🗸                                                          |   |          |    |      |
| Empl ID                 | begins with 🗸 🔍                                                        |   |          |    |      |
| Status                  | = v                                                                    |   |          |    |      |
| Creation Date           | = •                                                                    |   |          |    |      |
| Case Sensitive          |                                                                        |   |          |    |      |
| Search Clear            | Basic Search 🖉 Save Search Criteria                                    |   |          |    |      |

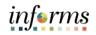

Lecture 1:

3. The status displays next to the **Authorization ID** at the top of the page. After the authorization is approved, the status changes to **Approved**.

Create and Submit Travel Authorization Overview

| Travel Authorization                                          | Travel Authorization                    |                                      | *                            |      | 2      |             |   |
|---------------------------------------------------------------|-----------------------------------------|--------------------------------------|------------------------------|------|--------|-------------|---|
|                                                               |                                         |                                      | New Window                   | Help | Person | valize Page |   |
| Travel Authorization                                          |                                         |                                      | Travel Authorization Details |      |        |             |   |
| Artin Montero                                                 |                                         | ActionsChoose an Action              | ✓ G0                         | í.   |        |             | 1 |
| Business Purpose Other                                        | Default Location Austin,TX              | Authorization ID 0000000057 Approved |                              |      |        |             |   |
| Description Other                                             | Date From 11/04/2020 Date To 11/05/2020 | Created 11/04/2020                   |                              |      |        |             |   |
| Vacation Combined with Trip                                   | Reference                               | Last Updated 11/04/2020              |                              |      |        |             | 1 |
| Totals  (7)  View Printable Version                           | Notes                                   |                                      |                              |      |        |             |   |
| Projected Expenses (1 Line) 20.00 USD                         | Denied Expenses 0.00 USD                |                                      |                              |      |        |             |   |
|                                                               | Total Authorized Amount 20.00 USD       |                                      |                              |      |        |             |   |
| By checking this box, I certify these costs are reasonable es | imates and comply with expense policy.  |                                      |                              |      |        |             |   |
| Submit Travel Authorization                                   | Submitted On 11/04/2020                 |                                      |                              |      |        |             | 1 |
|                                                               |                                         |                                      |                              |      |        |             |   |

- 4. The **Approval History** section of the page provides information about the processing status and the approval flow.
- 5. The individual approvers will display in the Actions box once they are approved.

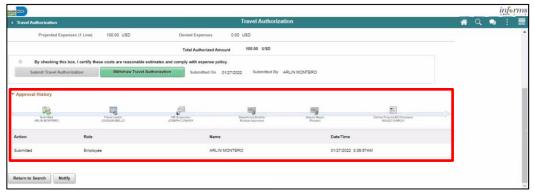

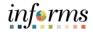

Updating/Canceling and Deleting a Travel Authorization

Lecture 1:

Create and Submit Travel Authorization Overview **Navigation:** Menu>Navigator> Finance/Supply Chain>Employee Self Service > Travel Authorization

### A Travel Authorization can be updated if:

- An incomplete authorization was saved and needs to be completed
- The Travel Authorization was sent back and changes are required

### A Travel Authorization can be withdrawn if:

- It has not been approved and is not associated to an Expense Report
- For example, an authorization can be withdrawn if an employee's trip is cancelled after approval. Cancelled authorizations are not deleted from INFORMS and can still be viewed.

### A Travel Authorization can be deleted if it:

- Has not been submitted
- Has been withdrawn
- Was **returned** or denied by the approver(s)
- If the travel was cancelled and Travel Authorization was not fully approved
- Deleted authorizations cannot be viewed

**Note:** If travel was cancelled and expenses incurred an Expense Report must be completed. Please contact Central Finance Travel Group for further instructions.

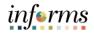

# **Lesson 1: Training Exercise**

### Debrief

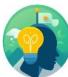

- 1. At what point are you unable to update travel authorization?
  - a) After you saved the authorization
  - b) When it is in the approval process
  - c) After it is sent back by the approver
  - d) Once it submitted and approved in the approval process you cannot update it
- 2. A travel authorization must be entered, submitted, and approved prior to the start date of the travel.
  - a) True
  - b) False

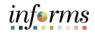

# Lesson 1: Lesson Summary

# Objectives Achieved

Now that you have completed the Create and Submit Travel Authorization Overview lesson, you should be able to:

 $\checkmark$ 

Create and submit a travel authorization

- View travel authorization status
- Update a travel authorization
- Cancel or delete a travel authorization

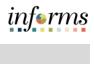

|           | Lesson 2: Travel Authorization Workflow Overview                                         |  |
|-----------|------------------------------------------------------------------------------------------|--|
| Lesson 1: | At the conclusion of this lesson, you will be able to:                                   |  |
| Overview  | <ul> <li>Identify the Travel Authorization Workflow Overview</li> <li>Process</li> </ul> |  |
|           | <ul> <li>Approve</li> <li>Denied</li> </ul>                                              |  |

- Push Back
- Demonstrate the steps in navigation for Travel authorization and its process

# informs

# **Lesson 2: Travel Authorization Workflow Overview**

Lesson 2: Introduction

# **TRAVEL AUTHORIZATION BUSINESS PROCESS**

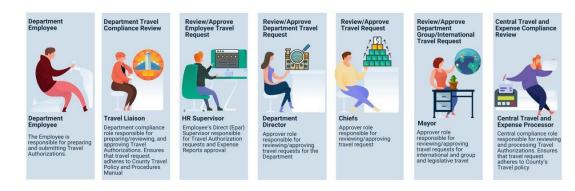

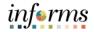

# Key Terms

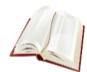

### The following key terms are used in this module:

| Term                    | Definition                                                                                                    |
|-------------------------|----------------------------------------------------------------------------------------------------|
| Travel<br>Authorization | Permission for work related travel is required for all travels<br>outside the immediate vicinity of MDC. It requires prior approval<br>from a supervisor, administrator, or applicable department<br>head. |
| Travel and<br>Expenses  | Uses standard permission list security and may be used for centralized or delegated entry of expense reports.                                                                                              |

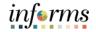

Lecture 1: Travel Authorization Workflow Overview

# sson 2: Travel Authorization Workflow Overview

# Travel Authorization Workflow Overview-Approve

1. Begin by navigating Menu > Navigator > Finance/Supply Chain > Travel and Expense > Approve Transactions > Approve Transactions

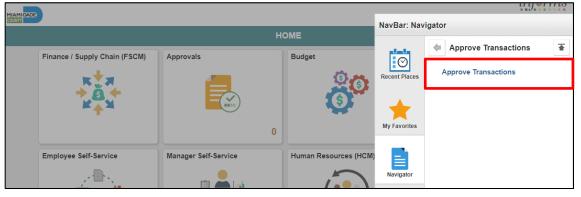

2. Select the **Travel Authorization** Tab to review and approve multiple travel authorizations.

| MIAMI DADE                                                               |               |               |                        |                   |                                                |                   |        |                         |   |
|--------------------------------------------------------------------------|---------------|---------------|------------------------|-------------------|------------------------------------------------|-------------------|--------|-------------------------|---|
| Cmployee Self-Serv                                                       | ice           |               |                        |                   | Approve Transac                                | ctions            |        | *                       | C |
| Overview Exp                                                             | ense Reports  | Time Repor    | ts Time Adjustments    | Travel Aut        | thorizations <u>C</u> ash Advances <u>Erro</u> | rors              |        |                         |   |
| Search Pending T                                                         | ransactions ⑦ |               |                        |                   |                                                |                   |        |                         |   |
| Change Sort Orde Transactions to Appr                                    |               |               |                        |                   | Refresh List                                   |                   |        | ii 1-1 of 1 ❤ Iview All | 1 |
| Transaction Type                                                         | Total         | Unit          | Name                   | Employee ID       | Vacation Combined with Trip                    | Date<br>Submitted | Status | Role                    |   |
|                                                                          | 0.000         |               |                        |                   | a                                              |                   |        |                         |   |
| Return to Approval List<br>Employee Expense Hist<br>Overview   Expense R |               | ports (° Time | Adjustments † Travel A | ithorizations   C | Refresh List                                   | t i               |        |                         | - |

Lecture 1: Travel Authorization Workflow Overview 3. Select the **Description** or **Transaction ID** link to navigate to the **Travel Authorization Summary** page to review a summary of travel authorization expenses and select an approval action. Approvers who have authority to approve travel authorizations use this page.

| Overview        |         |                |              |                         |                         | Modify Appr          | oved Transactio       | ns                             |                         |                                 |                  |
|-----------------|---------|----------------|--------------|-------------------------|-------------------------|----------------------|-----------------------|--------------------------------|-------------------------|---------------------------------|------------------|
| <u>Overview</u> | Exp     | ense Reports   | Time Reports | Time Adjustments        | Travel Authorizations   | <u>Cash Advances</u> |                       |                                |                         |                                 |                  |
| Search Per      | nding   | Transactions ③ |              |                         |                         |                      |                       |                                |                         |                                 |                  |
| Column Nan      | ne      | Express        | sion Cr      | iteria                  |                         |                      |                       |                                |                         |                                 |                  |
| Date Subn       | nitted  | •              | ~            | <b></b>                 |                         | + -                  |                       |                                |                         |                                 |                  |
|                 | _       |                |              |                         |                         |                      |                       |                                |                         |                                 |                  |
| Search          | h       | Clear          |              |                         |                         |                      |                       |                                |                         |                                 |                  |
| Change So       | ort Ord | er (j)         |              |                         |                         |                      |                       |                                |                         |                                 |                  |
| Change So       |         |                |              |                         |                         | Refresh L            | ist                   |                                |                         |                                 |                  |
|                 |         |                |              |                         |                         | Refresh L            | ist                   |                                |                         |                                 |                  |
| nsactions t     |         |                | 115          | Name                    | Employee ID             |                      | ist<br>Transaction ID | Vacation Combined<br>with Trip | Trip Date               | Date<br>Submitted               | Status           |
| Total           | o Appr  | ove ③          | us           | Name<br>Montero,Arlin A | Employee ID<br>00079738 |                      |                       | Vacation Combined<br>with Trip | Trip Date<br>10/29/2020 | Date<br>Submitted<br>10/29/2020 | Status<br>Approv |

4. Select the **Accounting Defaults** link to access page and view, add or modify line accounting distribution for the travel authorization.

Note: Only Travel Liaison will have access to modify accounting details. All other approvers have View access only.

| < Over               | rview                                                        |      |              |                  |             | Modify App | proved Transactions |             |          |             |
|----------------------|--------------------------------------------------------------|------|--------------|------------------|-------------|------------|---------------------|-------------|----------|-------------|
| Accou                | ve Travel Author<br>Inting Defaults<br>Intero<br>Ing Summary |      |              | Authorization ID | 000000053   |            |                     |             |          |             |
| III C                | 2                                                            |      |              |                  |             |            |                     |             |          |             |
| %                    | *GL Unit                                                     | Fund | Dept         | Grant            | PC Bus Unit | Project    | Activity            | Source Type | Category | Subcategory |
| 100.00               | MDADE Q                                                      | Q    | BU02010000 Q | Q                | ٩           | ٩          | ٩                   | Q           | ٩        | ٩           |
| A<br>Of<br>User Defa |                                                              |      |              |                  |             |            |                     |             |          |             |

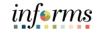

5. Select **OK** to go back to the main Travel Authorization Summary Page.

| Lecture 1:    |
|---------------|
| Travel        |
| Authorization |
| Workflow      |
| Overview      |

|                     | e Travel Author<br>nting Defaults |      |              |                  |             |         |          |             |          |             |
|---------------------|-----------------------------------|------|--------------|------------------|-------------|---------|----------|-------------|----------|-------------|
| Arlin Monte         | ero                               |      |              | Authorization ID | 000000053   |         |          |             |          |             |
| ccountin<br>□ □ □ Q | ng Summary                        |      |              |                  |             |         |          |             |          |             |
| %                   | *GL Unit                          | Fund | Dept         | Grant            | PC Bus Unit | Project | Activity | Source Type | Category | Subcategory |
| 100.00              | MDADE Q                           | ٩    | BU02010000 Q | Q,               | ٩           | Q,      | ٩        | Q           | ٩        |             |

- 6. Use the **More Options** list to navigate to different pages associated with this travel authorization
  - Travel Authorization Details: Select to access the Travel Authorization Details page
  - View Exception Comments: Select to access the View Exception Comments page

| HIAMIDADE)            |                    |                        |                  |                       |                  |                                         |                                            |                 |            |
|-----------------------|--------------------|------------------------|------------------|-----------------------|------------------|-----------------------------------------|--------------------------------------------|-----------------|------------|
| < Overvi              | iew                |                        |                  |                       |                  |                                         | Modify Approve                             | ed Transactions |            |
|                       | Travel Author      |                        | _                |                       |                  |                                         |                                            |                 |            |
| Travel A              | uthorization       | 1 Summary              |                  |                       |                  |                                         |                                            |                 |            |
| Arlin Monte           | oro                |                        | Us               | er Defaults           |                  |                                         |                                            |                 |            |
| General In            | nformation         |                        |                  |                       |                  |                                         |                                            |                 |            |
|                       | Descrip            | tion Taxi Drive        | e for Seminar    |                       | Authorization ID | 000000053                               |                                            |                 |            |
|                       | Business Purp      |                        |                  |                       | Reference        | 1                                       |                                            |                 |            |
|                       | Date F             | rom 10/29/20           |                  | To 10/30/2020         | Updated or       | 10/29/2020<br>12:14:38PM<br>Attachments | By MD_EX_DPT_<br>Notes                     | APPROVAL_BUDGET |            |
| Accounting            | Defaults           |                        |                  |                       | More Option      | s Choose an                             | Action                                     | GO              |            |
| You can de<br>Details | eny individual exp | enses and still a      | pprove or send i | back the overall repo | rt.              |                                         | Action<br>rization Details<br>ion Comments |                 |            |
| n, q                  |                    |                        |                  |                       |                  |                                         |                                            |                 | 1-1 of 1 🐱 |
| Expense<br>Type       | Date               | PC<br>Business<br>Unit | Project          | Activity              | Amount           | Currency                                | Attachments                                | Approve         |            |
| Taxi                  | 10/29/2020         |                        |                  |                       | 20.00            | USD                                     | Attachments                                | 15              |            |

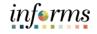

Lecture 1: Travel Authorization Workflow Overview 7. Use the **Expense Detail** page to view the travel authorization request details.

| C Overview                   |                     |                                |                |                        |                            | Арр                                       | rove Transac         | tions      |              |
|------------------------------|---------------------|--------------------------------|----------------|------------------------|----------------------------|-------------------------------------------|----------------------|------------|--------------|
|                              | Status<br>Date From | Submitted for Ap<br>10/29/2020 | proval         | To 10/30/2020          | Updated on                 | 10/29/2020 By<br>1:17:44AM<br>Attachments | MD_EX_DPT_E<br>Notes | EMPLOYEE   |              |
|                              |                     |                                |                |                        | More Options               | Choose an Action                          | ~                    | GO         | 1            |
|                              |                     | d still approve or s           |                |                        | -                          |                                           |                      |            | and start of |
| Details<br>Q<br>Expense Type | Date                |                                |                | Currency               | Attachments                | Approve                                   |                      |            | 1-14 of 14   |
| 町 Q<br>Expense Type          |                     | A                              |                | Currency               |                            | Approve                                   | Sele                 | ect reason | 1-14 of 14 v |
| Expense Type                 | Date                | A                              | mount          | Currency               | Attachments                |                                           | Sele                 | ect reason | 7-14 of 14   |
| E, Q                         | Date<br>10/29/202   | A<br>0                         | mount<br>10.00 | Currency<br>USD<br>USD | Attachments<br>Attachments | -                                         | Sele                 | ect reason | 1-14 of 14   |

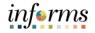

#### **Lesson 2: Travel Authorization Workflow Overview**

Lecture 1: Travel Authorization Workflow Overview 8. Uncheck the **Approve** option if an expense line is not approved, and a corresponding reason must be selected from the drop-down list box.

**Note:** All Travel Authorizations are not considered fully approved until all expense lines have been reviewed by Central Finance Travel. Cash Advances will not be generated until the Travel Authorization is fully approved (all lines).

- Clear the **Approve** option if you do not approve the expense line.
- The drop-down list box is displayed next to the Approve option.
- Enter a comment in the Approval Detail section to provide detailed information.

| C Overview                                                                 |                     |                             |                        |               |                            | Арр                                       | prove Transa        | ictions     |            |
|----------------------------------------------------------------------------|---------------------|-----------------------------|------------------------|---------------|----------------------------|-------------------------------------------|---------------------|-------------|------------|
|                                                                            | Status<br>Date From | Submitted for<br>10/29/2020 | Approval               | To 10/30/2020 | Updated on                 | 10/29/2020 By<br>1:17:44AM<br>Attachments | MD_EX_DPT_<br>Notes | EMPLOYEE    |            |
|                                                                            |                     |                             |                        |               | More OptionsC              | Choose an Action                          | ~                   | GO          |            |
| Details                                                                    | а<br>               | nd still approve            |                        |               |                            |                                           |                     |             | 1-14 of 14 |
| III, Q                                                                     | Date                |                             |                        | Currency      | Attachments                | Approve                                   |                     |             | 1-14 of 14 |
| 町 Q<br>Expense Type                                                        | Date 10/29/202      |                             |                        |               | Attachments<br>Attachments | Approve                                   | Se                  | lect reason | 1-14 of 14 |
| Q Expense Type Meals and Incidental                                        |                     | 20                          | Amount                 | USD           |                            |                                           | Se                  |             | 1-14 of 14 |
| Expense Type           Meals and Incidental           Meals and Incidental | 10/29/20            | 20                          | <b>Amount</b><br>10.00 | USD           | Attachments                |                                           | Se                  |             | 1-14 of 14 |

- 9. You can navigate to the next expense line from this page.
  - Select the **Next in List** button to advance to the next expense line.
  - Select the **Previous in List** button to go back to the previous expense line.
  - Select the **Return to Approvals List** link to return to the summary page.

| < Overview                                                                        |              |                                   |              | Approve Transactions |  |
|-----------------------------------------------------------------------------------|--------------|-----------------------------------|--------------|----------------------|--|
| <ul> <li>Action History</li> </ul>                                                |              |                                   |              |                      |  |
| ₽ Q                                                                               |              |                                   |              | 4 8 1.1 of 1 🛩 8 11  |  |
| Role                                                                              | Name         |                                   | Action       | Date/Time            |  |
| Employee                                                                          | MONTERO, AF  | RLIN                              | Submitted    | 10/29/2020 1:17:44AM |  |
| Budget Checking is required before the Tra<br>Budget Status Not<br>Budget Options |              | Please click on the Budget Option | s hyperlink. |                      |  |
| Return to Approval List                                                           | Next in List | Previous in List                  |              |                      |  |

## Les on 2: Travel Authorization Workflow Overview

Lecture 1: Travel Authorization Workflow Overview • The **Pending Actions** section displays the names of approvers who needs to review and approve the travel authorization.

| Travel Authorizations               |                         |        | Approve Transactions |
|-------------------------------------|-------------------------|--------|----------------------|
| <ul> <li>Pending Actions</li> </ul> |                         |        |                      |
| ■ Q (4 1-8 of 8. Y ト ト)             |                         |        |                      |
| Role                                | Name                    | Action | Date/Time            |
| Travel Liaison                      | BELLO, JOAQUIN NAPOLEON |        |                      |
| HR Supervisor                       | CONWAY, JOSEPH P        |        |                      |
| Department Director                 | MANJARRES, KAREN Milena |        |                      |
| Deputy Mayor                        | RIZZO, MADELIN          |        |                      |
| Department Director                 | (Pooled)                |        |                      |
| Central Finance EX Processor        | GARCIA,WALDO            |        |                      |

• The Action History section displays the transaction submittal and approval activities that have occurred, as well as the approver's name and the date changes were made.

| Travel Authorizations                                                                                                    |                       |           | Approve Transactions  |
|----------------------------------------------------------------------------------------------------|-----------------------|-----------|-----------------------|
|                                                                                                    |                       |           |                       |
| ✓ Action History ■ Q                                                                                                    |                       |           | id it 1=1.0£1 ♥ it == |
| Role                                                                                                    | Name                  | Action    | Date/Time             |
| Employee                                                                                                    | MONTERO, ARLIN        | Submitted | 01/27/2022 3:36:57AM  |
| Budget Checking completed. Report is ready for Approval<br>Budget Status Valid<br>Budget Options<br>Approve Send I<br>Return to Approval List Next in | Back Hold             | Deny      | Save Changes          |
| Return to Approval List Next in                                                                                                    | List Previous in List |           |                       |

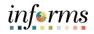

#### **Lesson 2: Travel Authorization Workflow Overview**

- Lecture 1: Travel Authorization Workflow Overview
- Use the **Comments** field to enter relevant information regarding the travel authorization (i.e., If denied, provide an explanation as to why).
  - If you enter comments and send the travel authorization back to the employee, INFORMS displays your comments when the employee modifies the travel authorization.
  - $\circ\,$  INFORMS does not display comments to the employee in the view mode
- After the travel authorization is resubmitted, INFORMS displays comment history only to all approvers.

| K Travel Authorizations                                                 |                |           | Approve Transactions                                                                                                    |
|-------------------------------------------------------------------------|----------------|-----------|----------------------------------------------------------------------------------------------------|
| Action History                                                          |                |           | a ( traff v ) =                                                                                                    |
| Role                                                                    | Name           | Action    | Date/Time                                                                                                    |
| Employee                                                                | MONTERO, ARLIN | Submitted | 01/27/2022 3:36:57AM                                                                                                    |
| Comments                                                                |                |           | li de terretaria de la constante de la constante de la constan |
| Budget Checking completed. Report in<br>Budget Status<br>Budget Options |                |           |                                                                                                    |

- After reviewing the Travel Authorization and Expense lines, the Travel Authorization can be approved, denied, or sent back.
  - Proceed to **Step 10** to send the Travel Authorization back to the employee.
  - Proceed to **Step 11** to deny the Travel Authorization.
  - Proceed to Step 12 to approve the Travel Authorization.
- 10. Select the **Send Back** button to return the travel authorization to the employee for correction or revision.
  - This action changes the status to **Pending**. If you send the travel authorization back to the employee, you must also provide an explanation in the Comments field.

| MIAMEDADE                                                                     |              |                  |           |                      |    |
|-------------------------------------------------------------------------------|--------------|------------------|-----------|----------------------|----|
| ¢ Overview                                                                    |              |                  |           | Approve Transactions |    |
| <ul> <li>Action History</li> </ul>                                            |              |                  |           |                      |    |
| m, Q                                                                          |              |                  |           | < ( 1-1 of 1 🗸 >     | E. |
| Role                                                                          | Name         |                  | Action    | Date/Time            |    |
| Employee                                                                      | MONTERO,     | ARLIN            | Submitted | 01/27/2022 3:38:57AM |    |
| Budget Checking completed. Report is re<br>Budget Status Va<br>Budget Options |              |                  |           |                      |    |
| Approve                                                                       | Send Back    | Hold             | Deny      | Save Changes         |    |
| Return to Approval List                                                       | Next in List | Previous in List |           |                      |    |

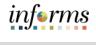

|                                                               | Lesson 2: Travel Authorization Workflow Overview                                                                                                    |
|---------------------------------------------------------------|----------------------------------------------------------------------------------------------------|
| Lecture 1:<br>Travel<br>Authorization<br>Workflow<br>Overview | <ul> <li>11. Select the <b>Deny</b> button to deny the entire travel authorization and change the status to <b>Denied</b>.</li> <li>If you deny the request, you must also provide an explanation in the <b>Comments</b> field. INFORMS does not route denied travel authorizations to subsequent approvers. The document will be terminated, and a new request will have to be created if the travel is still needed.</li> </ul> |
|                                                               | Approve Transactions  Action History  Q                                                                                                    |

| ole                                                                 | Name        |      | Action    | Date/Time            |
|---------------------------------------------------------------------|-------------|------|-----------|----------------------|
| mployee                                                             | MONTERO, AR | ILIN | Submitted | 01/27/2022 3:36:57AM |
| Comments                                                            |             |      |           |                      |
|                                                                     |             |      |           |                      |
|                                                                     |             |      |           |                      |
| Budget Checking completed. Repor<br>Budget Status<br>Budget Options |             |      |           |                      |
| Budget Status                                                       |             | Hold | Deny      | Save Changes         |

12. Select the **Approve** button to approve the travel authorization document. The status changes to Approved. INFORMS automatically enters the approver's name and user ID.

| C Overview                                                                                                    |                           |           | Approve Transactions |  |
|----------------------------------------------------------------------------------------------------|---------------------------|-----------|----------------------|--|
| <ul> <li>Action History</li> </ul>                                                                                        |                           |           |                      |  |
| III, Q                                                                                                    |                           |           | 4 4 1.1 of 1 V > bi  |  |
| Role                                                                                                    | Name                      | Action    | Date/Time            |  |
| Employee                                                                                                    | MONTERO, ARLIN            | Submitted | 01/27/2022 3:36:57AM |  |
| Comments      Budget Checking completed. Report is ready for Approve Budget Status Valid Budget Options      Approve Send | ulPosting.<br>I Back Hold | Deny      | 記載<br>Save Changes   |  |
|                                                                                                    |                           | Deny      | Save Changes         |  |
| Return to Approval List Next in                                                                                           | n List Previous in List   |           |                      |  |

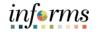

## **Lesson 2: Travel Authorization Workflow Overview**

#### **Budget Check Travel Authorization**

Lecture 1: If you use budget checking, INFORMS deactivates the **Approve** button if determine the Travel travel authorization request needs to be budget-checked prior to approval Authorization Workflow

#### 13. Select Budget Option button.

- Select Budget Check
- Select OK

Overview

| Approve            | Send Back Hold                 | Deny                               | Save Changes |
|--------------------|--------------------------------|------------------------------------|--------------|
|                    | Commitment (                   | Control                            | ×            |
|                    |                                |                                    | Help         |
| Commitmer          | nt Control Details             |                                    |              |
|                    | Source Transaction Type        | Travel Authorization               |              |
|                    | Budget Checking Header Status  | Valid                              |              |
|                    | Commitment Control Amount Type | Encumbrance                        |              |
|                    | Commitment Control Tran ID     | 0000008602                         |              |
| t t                | Commitment Control Tran Date   | 01/27/2022<br>Override Transaction |              |
| Budget             | Check                          |                                    |              |
| Go to Transa<br>OK | Cancel                         | Go To Activity Log                 |              |

| Lecture 1:<br>Travel | Lesson 2: Travel Authoriza<br>14. Use the Save Confirmation page<br>before confirming the submiss | ge to review a summary of the travel a | uthorizatic |
|----------------------|---------------------------------------------------------------------------------------------------|----------------------------------------|-------------|
| Authorization        |                                                                                                   | Save Confirmation                      | ×           |
| Workflow<br>Overview | Approve Travel Authorization<br>Submit Confirmation                                               |                                        | Help        |
|                      | ARLIN MONTERO                                                                                     | Authorization ID 000000081             |             |
|                      | Total 100.00 USD<br>Less Non- 0.00 USD<br>Approved                                                | Total 100.00 USD<br>Authorized         |             |
|                      | This report will be approved.                                                                     |                                        |             |

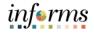

# Lesson 2: Training Exercise Debrief 1. A comment is required when an approver denies a Travel Authorization. a) True b) False 2. A Travel Authorization can be sent back to the employee using the \_\_\_\_\_action.

- a) Approve
- b) Denied
- c) Sent Back
- d) Hold

## Lesson 2: Lesson Summary

Objectives Achieved Now that you have completed the Travel Authorization Workflow Overview (process, approve, deny, push back, etc.) lesson, you should be able to:

- $\checkmark$
- Identify the Travel Authorization Workflow Overview
  - Process
  - $\circ$  Approve
  - $\circ$  Denied
  - Push Back
- Demonstrate the steps in navigation for Travel authorization and its process

informs

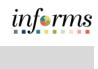

|           | Lesson 3: Maintain Travel Authorization Overview                      |
|-----------|-----------------------------------------------------------------------|
| Lesson 3: | At the conclusion of this lesson, users will be able to:              |
| Overview  | <ul> <li>Modify a Travel Authorization which was sent back</li> </ul> |

Review/Approve Employee Travel Request

## Lesson 3: Introduction

## **TRAVEL AUTHORIZATION BUSINESS PROCESS**

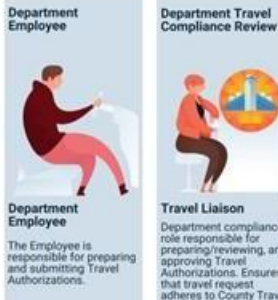

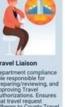

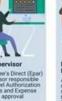

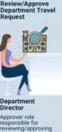

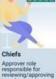

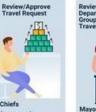

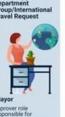

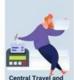

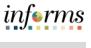

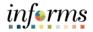

## Key Terms

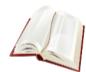

#### The following key terms are used in this module:

| Term                    | Definition                                                                                                    |
|-------------------------|----------------------------------------------------------------------------------------------------|
| Send Back               | The Send Back button allows users to return the travel authorization to the employee for correction or revision.                                                                                           |
| Travel<br>Authorization | Permission for work related travel is required for all travels<br>outside the immediate vicinity of MDC. It requires prior approval<br>from a supervisor, administrator, or applicable department<br>head. |
| Travel and<br>Expenses  | uses standard permission list security and may be used for centralized or delegated entry of expense reports.                                                                                              |

informs

Lecture 3: Modify a Travel Authorization which was sent back by approver

Maintain Travel Note: Employee, Travel Liaison or Delegate all have the ability to make corrections when the document is sent back and in Pending status.

Overview

1. Navigate to: Menu > Navigator > Finance/Supply Chain > Employee Self-Service > Travel and Expenses > Travel Authorizations > Create/Modify

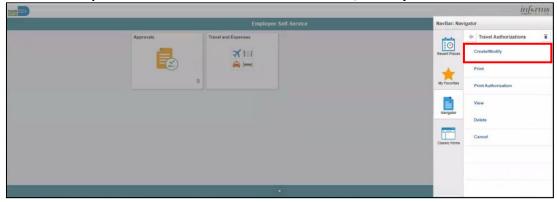

2. Select Find an Existing Value and Select Search.

| HIANG CARE                                                                                                    |                         | informs           |
|----------------------------------------------------------------------------------------------------|-------------------------|-------------------|
| ¢ HOME                                                                                                    | Travel Authorization    | 🕷 Q. 🗣 🗄          |
| Travel Authorization<br>Enter any information you have and click Search. Leave fields blank for a list of all values.<br>Find an Existing Value Add a New Value | Enter your search term. | New Window   Help |
| Search Criteria Search by EmpliD ▼ begins with 000                                                                                                    |                         |                   |
| Search Advanced Search                                                                                                    |                         |                   |
| Find an Existing Value   Add a New Value                                                                                                    |                         |                   |
|                                                                                                    |                         |                   |

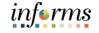

3. Select a **Pending** Authorization that was sent back by the approver.

## Maintain Travel Authorization Overview

Lecture 3:

| ILAMB CALCE   |                   |                             |                    |                  |                |          |               |              |            |           |             |           |            |           |      |      | info       | rms  |
|---------------|-------------------|-----------------------------|--------------------|------------------|----------------|----------|---------------|--------------|------------|-----------|-------------|-----------|------------|-----------|------|------|------------|------|
| < Employee    | Self-Service      |                             |                    |                  | Modify Trav    | el Autho | orization     |              |            |           |             |           |            | ñ         | Q    | 2    | :          |      |
|               |                   |                             |                    |                  |                |          |               |              |            |           |             |           | New        | Window    | Help | Pers | onalize Pa | 99 a |
| Modify Tra    | vel Authorizatio  | n                           |                    |                  |                |          |               |              |            |           | Save for La | ter   D S | Summary an | nd Submit |      |      |            |      |
| ARLIN MONTER  |                   |                             |                    |                  |                |          |               |              | Actions    | -         | an Action   |           | ~          | GO        |      |      |            |      |
| Sent Back For | Ravision By:      | BELLO, JOAQUIN NAPOLEON     | Update the details |                  |                |          |               |              |            |           |             |           |            |           |      |      |            |      |
|               | *Business Purpose | Education                   | ~                  | Default Location | Rio de Janeiro |          | Q,            | Authorizatio | n ID 0     | 000000046 | Pending     |           |            |           |      |      |            |      |
|               | *Description      | learn                       |                    | *Date From       | 10/16/2020     | "Date To | 10/17/2020    | Refer        | ence       |           |             |           | Q          |           |      |      |            | - 11 |
|               |                   | Vacation Combined with Trip |                    |                  | & Attachments  |          |               |              |            |           |             |           |            |           |      |      |            | - 11 |
| Projected Ex  |                   |                             |                    |                  |                |          |               |              |            |           |             |           |            |           |      |      |            |      |
| Expand All    | Collapse All A    | idd:   🦸 Quick-Fill         |                    |                  |                |          |               | Te           | otals (1 l | .ine)     | 30.00       | USD       |            |           |      |      |            |      |
|               |                   | Expense Type                |                    | Description      |                |          | *Payment Type |              |            | Amount    | Curre       |           |            |           |      |      |            |      |
| Ψ.            | 10/16/2020        | Luggage                     | ~                  | travel           |                | 1000     | Check         | <b>v</b>     | 6          | 30.       | 00 USD      |           | + -        |           |      |      |            |      |
|               | *Billing Type     | Internal 🗸                  |                    |                  |                |          |               |              |            |           |             |           |            |           |      |      |            |      |
|               |                   | Accounting Details (?)      |                    |                  |                |          |               |              |            |           |             |           |            |           |      |      |            |      |
|               |                   |                             |                    |                  |                |          |               |              |            |           |             |           |            |           |      |      |            |      |
| Expand All    | Collapse All      |                             |                    |                  |                |          |               | Te           | stals (1 l | .ine)     | 30.00       | USD       |            |           |      |      |            |      |
|               |                   |                             |                    |                  |                |          |               |              |            |           |             |           |            |           |      |      |            | *    |

4. Review the Travel Authorization for Comments.

| nployee Self-Service                         |                   | Modify Travel Author    | zation    |                  |                    |              | 1 Q           | 2 :           |
|----------------------------------------------|-------------------|-------------------------|-----------|------------------|--------------------|--------------|---------------|---------------|
|                                              |                   |                         |           |                  |                    | New          | Window   Help | Personalize I |
| fy Travel Authorization                      |                   |                         |           |                  | Save for Later     | D Summary an | d Submit      |               |
| MONTERO (T)                                  |                   |                         |           | Action           | -                  | ~            | GO            |               |
| lack for Nevleton By: BELLO JOAQUIN N POLEON | poste the detaile |                         |           |                  |                    |              |               |               |
| *Business Purpose Education 🗸                | Default Location  | Rio de Janeiro          | Q,        | Authorization ID | 0000000048 Pending |              |               |               |
| *Description learn                           |                   | 10/16/2020 🛱 *Date To 1 | 0/17/2020 | Reference        |                    | ۹            |               |               |
| Vacation Combined with Trip                  |                   | Attachments             |           |                  |                    |              |               |               |
|                                              |                   |                         |           |                  |                    |              |               |               |
| View                                         | Approver Comme    | nts                     |           | ×                |                    |              |               |               |
|                                              |                   |                         |           | 12.2             | -                  |              |               |               |
|                                              |                   |                         |           | Help             |                    |              |               |               |
| Approver's Comments                          |                   |                         |           |                  |                    |              |               |               |
| Approver a commenta                          |                   |                         |           |                  |                    |              |               |               |
| Name BELLO, JOAQUIN NAPOLEO                  | DN .              |                         |           |                  |                    |              |               |               |
| Action Sent Back For Revision                |                   |                         |           |                  |                    |              |               |               |
| Date/Time 11/04/2020 11:19:17AM              |                   |                         |           |                  |                    |              |               |               |
| Comment Update the details                   |                   |                         |           |                  |                    |              |               |               |
| Comment Opdate the details                   |                   |                         |           |                  |                    |              |               |               |
|                                              |                   |                         |           |                  |                    |              |               |               |
|                                              |                   |                         |           |                  |                    |              |               |               |
|                                              |                   |                         |           |                  |                    |              |               |               |
| Return                                       |                   |                         |           |                  |                    |              |               |               |
|                                              |                   |                         |           |                  |                    |              |               |               |
|                                              |                   |                         |           |                  |                    |              |               |               |

5. If comments are addressed an no further action is needed, Select the **Summary and Submit**.

| HEAMBOACE     |                   |                             |                    |                  |                |          |               |                  |                    |                   |          |      | informs            |
|---------------|-------------------|-----------------------------|--------------------|------------------|----------------|----------|---------------|------------------|--------------------|-------------------|----------|------|--------------------|
| C Employee    | self-Service      |                             |                    |                  | Modify Trav    | el Autho | orization     |                  |                    |                   | ñ        | Q    | 2 : .              |
|               |                   |                             |                    |                  |                |          |               |                  |                    | Nea               | Window   | Help | Personalize Page 🔺 |
| Modify Tra    | vel Authorizatio  | on                          |                    |                  |                |          |               |                  | Save for L         | ater 🚯 Summary an | d Submit |      |                    |
| ARLIN MONT    | ERO ()            |                             |                    |                  |                |          |               | Action           | SChoose an Action  | ~                 | GO       | 1    |                    |
| Sent Back For | Revision By       | BELLO JOAQUIN NAPOLEON      | Update the details |                  |                |          |               |                  |                    |                   |          |      |                    |
|               | *Business Purpose | Education                   | ~                  | Default Location | Rio de Janeiro |          | Q             | Authorization ID | 0000000048 Pending |                   |          |      |                    |
|               | *Description      | learn                       |                    | *Date From       | 10/16/2020     | *Date To | 10/17/2020    | Reference        |                    | Q                 |          |      |                    |
|               |                   | Vacation Combined with Trip |                    |                  | A Attachments  |          |               |                  |                    |                   |          |      |                    |
| Projected Ex  | penses 🕐          |                             |                    |                  |                |          |               |                  |                    |                   |          |      |                    |
| Expand All    | Collapse All      | Add:   🦸 Quick-Fill         |                    |                  |                |          |               | Totals (         | 1 Line) 30.00      | USD               |          |      |                    |
|               | •Date             | Expense Type                |                    | Description      |                |          | *Payment Type |                  | *Amount Cum        | ency              |          |      |                    |
| · · ·         | 10/16/2020        | Luggage                     | *                  | travel           |                | 100      | Check         | v h.             | 30.00 US           | +-                |          |      |                    |
|               | *Billing Type     | Internal V                  |                    |                  |                |          |               |                  |                    |                   |          |      |                    |
|               |                   |                             |                    |                  |                |          |               |                  |                    |                   |          |      |                    |
|               | 2                 | Accounting Details (2)      |                    |                  |                |          |               |                  |                    |                   |          |      | 1                  |
| Expand All    | Collapse All      |                             |                    |                  |                |          |               | Totals (         | 1 ( ine) 30.00     | USD               |          |      |                    |
| 1             |                   |                             |                    |                  |                |          |               | rotais (         |                    |                   |          |      | *                  |

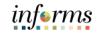

Lecture 3:

6. Check the box. Select the **Submit** button to show the Confirmation pop-up window.

## Maintain Travel Authorization Overview

| STAME DATE                 |                                             |                             |                |                 |        |                  |                             |              |           |      |        | infor      | m  |
|----------------------------|---------------------------------------------|-----------------------------|----------------|-----------------|--------|------------------|-----------------------------|--------------|-----------|------|--------|------------|----|
| C Employee Self-Service    |                                             |                             | Modify         | Travel Authoria | ation  |                  |                             |              | *         | Q    | 2      | :          |    |
|                            |                                             |                             |                |                 |        |                  |                             | New          | Window    | Help | Person | nalize Pag | je |
| Modify Travel Authorizatio | n                                           |                             |                |                 |        |                  | G Save for Later   🛐 Travel | Authorizatio | n Details |      |        |            |    |
| ARLIN MONTERO              |                                             |                             |                |                 |        | Actions          | Choose an Action            | ~            | GO        |      |        |            |    |
| *Business Purpose          | Education 🗸                                 | Default Location            | Rio de Janeiro |                 | a l    | Authorization ID | 0000000046 Pending          |              |           |      |        |            |    |
| *Description               | leam                                        | *Date From                  | 10/16/2020     | *Date To 10/    | 7/2020 | Created          | 10/16/2020 ARLIN MONTERO    |              |           |      |        |            |    |
|                            | Vacation Combined with Trip                 | Reference                   |                | (               |        | Last Updated     | 11/04/2020 JOAQUIN BELLO    |              |           |      |        |            |    |
| Totals ③                   | G View Printable Version                    |                             | 0              | Votes           |        |                  | & Attachments               |              |           |      |        |            |    |
| Projected Expens           | es (1 Line) 30.00 USD                       | Denied Expense              | ns 0.00 U      | SD              |        |                  |                             |              |           |      |        |            | 1  |
|                            |                                             | Total Authoria              | ed Amount      | 30.00 USD       |        |                  |                             |              |           |      |        |            |    |
| By checking this box       | I certify these costs are reasonable estima | tes and comply with expense | policy.        |                 |        |                  |                             |              |           |      |        |            |    |
| Submit Travel Authoriz     | ation                                       |                             |                |                 |        |                  |                             |              |           |      |        |            |    |

#### 7. Select OK.

• **Note**: Travel Authorization page is displayed and submitted for approval. Authorization ID has been assigned.

| PERSON DE LA COMPANY                                                                                                    |                                                                                          | informs                                |
|----------------------------------------------------------------------------------------------------|------------------------------------------------------------------------------------------|----------------------------------------|
|                                                                                                    | Create Travel Authorization                                                              | 🐔 Q. 🗣 🗧 🗮                             |
| Create Travel Authorization                                                                                                    | Travel Auth Submit Confirm  Create Travel Authorization Submit Confirmation ARUN NONTERO | V  V V V V V V V V V V V V V V V V V V |
| *Description Hest<br>Vacation Combined with Trip<br>Totals D Her Version                                                         | Totals ① Total Authorized Amount 10.00 USD                                               | -                                      |
| Projected Expenses (1 Line) 10.00 USD  By checking this box, 1 certify these costs are reasonable e Soldmit Travel Authorization | Cancel                                                                                   |                                        |

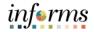

## **Training Exercise: Maintain Travel Authorization Overview**

Debrief

- 1. An existing Travel Authorization that has not been submitted for approval cannot be modified.
  - a. True
  - b. False
- 2. Can a Travel Authorization be Sent Back by the second approver?
  - a. True
  - b. False

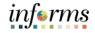

## Lesson 3: Lesson Summary

Objectives Achieved Now that you have completed the Maintain Travel Authorization Overview lesson, you should be able to:

- $\checkmark$
- Modify a Travel Authorization which was sent back by approver

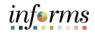

|                        | Module 3: Course Summary                                                                                                    |
|------------------------|----------------------------------------------------------------------------------------------------|
| Objectives<br>Achieved | Congratulations! You have completed the Travel Planning course. You now should be able to:                                                                                                    |
|                        | <ul> <li>Create and Submit Travel Authorization Overview</li> <li>Travel Authorization Workflow Overview (process, approve, deny, push back, etc.)</li> <li>Maintain Travel Authorization Overview</li> </ul> |
|                        |                                                                                                    |
| Next Steps             | Now that you have completed the course, please make sure to complete the following tasks:                                                                                                    |
|                        | <ul> <li>Course assessment (tests your knowledge of the content)</li> <li>Course evaluation (collects course feedback)</li> <li>Log off your workstation</li> </ul>                                           |

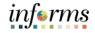

## **Reference Materials**

## Reference Materials

G

If you have further questions about any of the topics presented in this course, use the following resources:

User Productivity Kits

- Create and Submit Travel Authorization Overview
- Viewing Travel Authorization status
- Travel Authorization Workflow Overview for Approving
- Travel Authorization Workflow Overview for Denying
- Travel Authorization Workflow Overview for Send Back
- Modify Travel Authorization Sent Back By Approver

For additional Information: www.miamidade.gov/informs

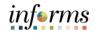

# Glossary

## Key Terms

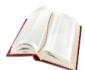

| The following k | key terms are us | sed in this course: |
|-----------------|------------------|---------------------|
|-----------------|------------------|---------------------|

| Term                      | Definition                                                                                                    |
|---------------------------|----------------------------------------------------------------------------------------------------|
| Travel<br>Authorization   | Permission for work related travel is required for all travels<br>outside the immediate vicinity of MDC. It requires prior approval<br>from a supervisor, administrator, or applicable department head.                                                                                                    |
| Travel and<br>Expenses    | Uses standard permission list security and may be used for centralized or delegated entry of expense reports.                                                                                                    |
| Employee Self-<br>Service | Incorporates special security for authorized users.                                                                                                    |
| Cash Advance              | A request made by an employee for an advance on an anticipated expense.                                                                                                    |
| Employee Profile          | Employee data that is set up and used to correctly route<br>employee Travel Authorizations and Expense Reports through<br>workflow for approval and also to send related payments to the<br>correct mailing address or bank (if employee is set up for<br>electronic payments). An Employee Profile must exist to process<br>any expense transactions. |
| Expense Type              | A field on Travel Authorizations and Expense Reports that identifies the category of expense.                                                                                                    |
| Expenses                  | Any costs incurred by employees related to business and reimbursed to employees. These reimbursements can be for travel or non-travel related expenses.                                                                                                    |
| Send Back                 | The Send Back button allows users to return the travel authorization to the employee for correction or revision.                                                                                                    |